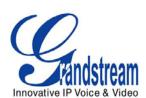

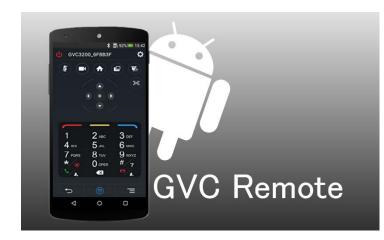

## GVC REMOTE CLIENT Android™

# **QUICK START GUIDE**

Grandstream Networks, Inc.

126 Brookline Ave, 3rd Floor

Boston, MA 02215. USA

Tel: +1 (617) 566 - 9300

Fax: +1 (617) 249 - 1987

www.grandstream.com

©2015 Grandstream Networks, Inc.

All rights reserved.

Reproduction or transmittal of the entire or any part, in any form or by any means, electronic or print, for any purpose without the express written permission of Grandstream Networks, Inc. is not permitted. Information in this document is subject to change without notice.

\*Android is a Registered Trademark of Google, Inc.

#### **CONNECT DEVICE**

- 1. Open the app, and access to the HOME screen;
- Tap on in the upper right corner to access to Settings screen (enable the Bluetooth at the same time automatically);
- Tap on to search for all available GVC devices in the range. Each discovered GVC3200 could be distinguished by the last 6 digits of its MAC address;
- Tap on the device name to start pairing;
- Once connected, users could see the GVC device name on cellphone screen.
- If "Vibrate on Touch" option is enabled, the cellphone will vibrate when pressing keys on keypad.

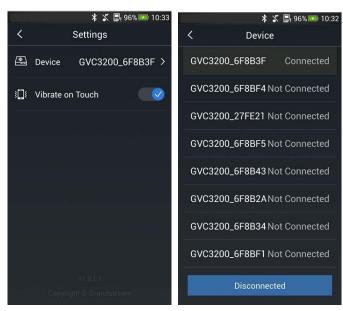

### **USE HOME SCREEN**

- 1. Open the app, and access to the HOME screen;
- 2. The functions of icons are as follows:

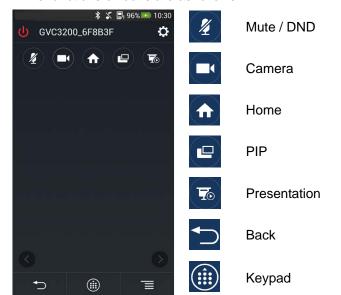

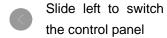

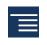

Menu

Slide right to switch the control panel

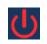

Power ON/OFF

- 3. Touch the screen with finger, and slide over the screen. Slide left / right or slide up / down in the blank area, then tap on screen to confirm the operation;
- 4. Tap on or to slide left / right to switch the control panel. Use joystick or touchpad to control it.
- 5. Adjust volume by pressing the volume key of the cellphone.

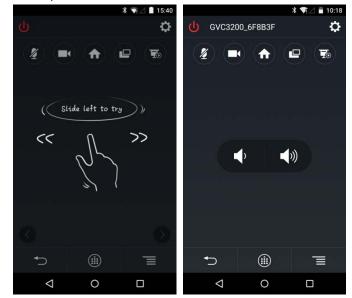

## **USE KEYBOARD**

1. Tap on to bring up the keyboard;

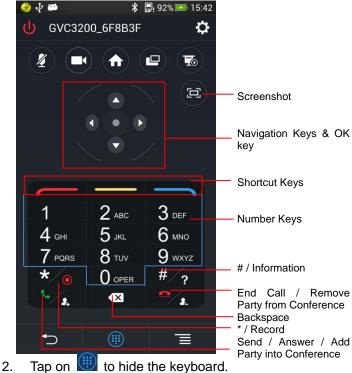

## **USE PTZ**

1. Tap on to access the camera control screen, and open PTZ panel;

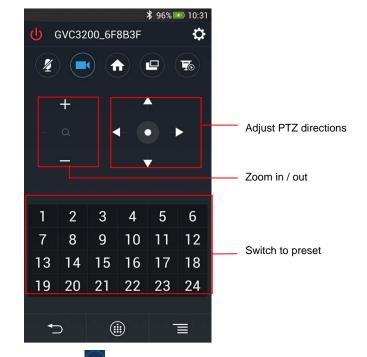

2. Tap on to hide the PTZ panel.

### NOTE:

- 1. The GVC remote client will enter sleep state when timeout, tap on screen to wake it up.
- 2. If GVC3200 fails to connect to the remote control, please make sure the Bluetooth has been enabled, and go to Settings->General Settings to set "Disable Remote Control App Connect" to "No".
- 3. GVC remote client can connect to only one device at a time, please disconnect the existing device first if the user needs to switch device.
- Press the BACK key on your cellphone to exit the client.
- The PIP key only takes effect when switching video screens in conference.
- 6. Press the PRESENTATION key in the conference to send presentation to all members. When GVC3200 is in standby state on HOME screen, users could also show presentation from a device connected to GVC3200 HDMI output 1 port.

The functions of main keys on GVC remote client are the same as GVC3200 Bluetooth remote control. For more details, please visit our website http://www.grandstream.com to download the latest "GVC3200 User Guide", and refer to chapter Remote Control.